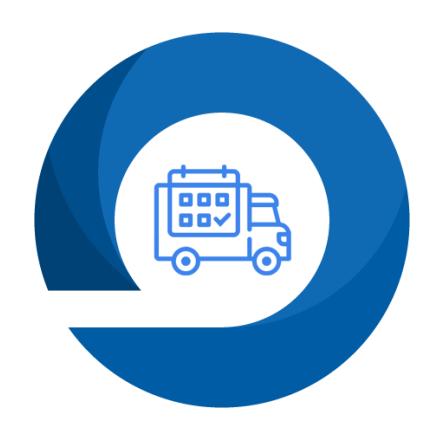

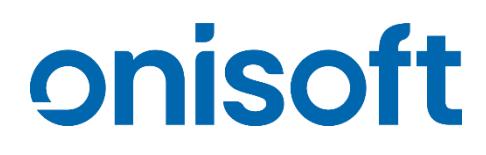

# **Aplikacja "Daty dostaw"**

**Instrukcja obsługi** do wersji 1.0.2 Wersja dokumentacji 1.0.1

## Spis treści

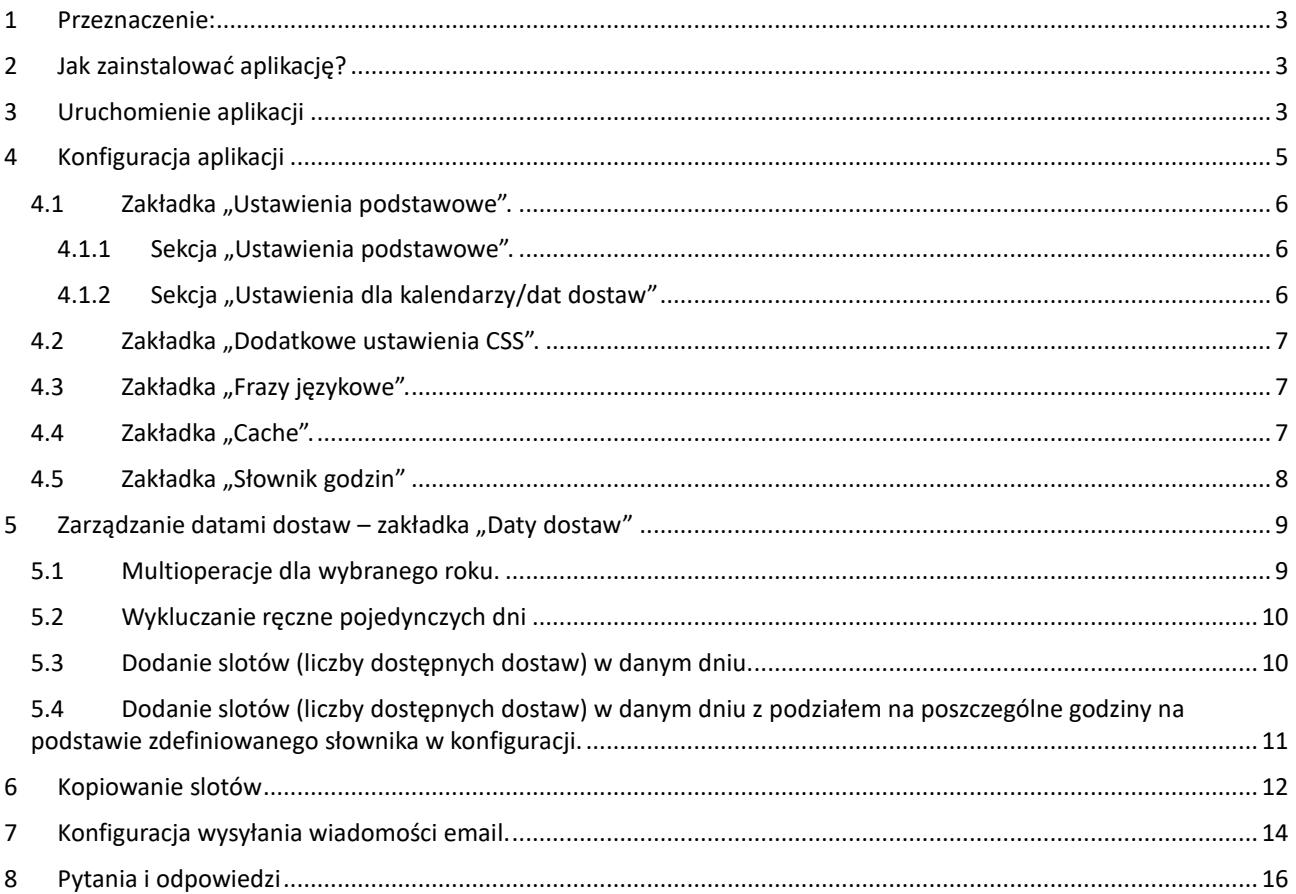

#### <span id="page-2-0"></span>**1 Przeznaczenie:**

Aplikacja "Daty dostaw" umożliwia wybranie przez kupującego w koszyku daty dostawy lub daty dostawy oraz godziny dostawy. Wybór daty możliwy jest za pośrednictwem kalendarza dostaw, który domyślnie prezentuje bieżący miesiąc z możliwością nawigacji do kolejnych miesięcy. Domyślnie aplikacja zezwala na dostawę w dowolnym dniu, natomiast funkcje aplikacji umożliwia wykluczanie wskazanych dat jak również definicje wykluczeni seryjnych np. święta, weekendy, niedziele. Ważnym elementem jest możliwość określenia ilości dostaw z podziałem na dzień lub poszczególne godziny, ich przekroczenie blokuje możliwość wybrania daty lub godziny. Dodatkowo jest możliwość określenia dla jakich dostaw zdefiniowanych w sklepie pojawi się kalendarz. Wybrane i zapisane dane dostawy automatycznie dodają się do zamówienia.

## <span id="page-2-1"></span>**2 Jak zainstalować aplikację?**

**Krok 1:** Zaloguj się do panelu administracyjnego sklepu.

**Krok 2:** Przejdź do zakładki Dodatki i integracje → Aplikacje. Następnie zdefiniuj filtry "Daty dostaw" lub wyszukaj aplikację na liście o nazwie "Daty dostaw".

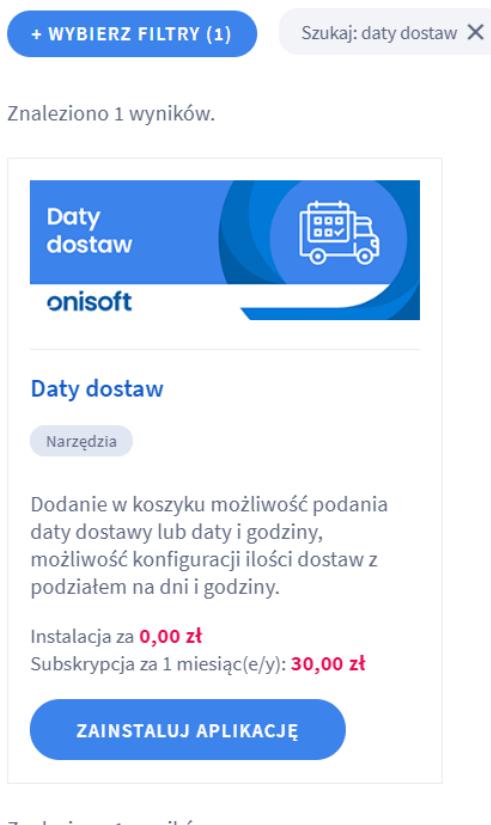

Znaleziono 1 wyników.

**Krok 3:** Po odnalezieniu wskazanej aplikacji, kliknij w ikonę "**Zainstaluj**" przy aplikacji.

**Krok 4:** Zapoznaj się z działaniem aplikacji, a następnie zaakceptuj regulamin usługi App Store.

**Krok 5:** Aby zainstalować aplikację wciśnij "**Instaluj**".

#### <span id="page-2-2"></span>**3 Uruchomienie aplikacji**

Aby uruchomić oraz skonfigurować aplikację przejdź do zakładki Dodatki i integracje → Moje aplikacje. Następnie odszukaj na liście aplikację "Daty dostaw" i wejdź do aplikacji klikając na obrazek lub tytuł.

Po wejściu zostaną zaprezentowane szczegóły aplikacji. Kliknij przycisk "start" aby uruchomić aplikację.

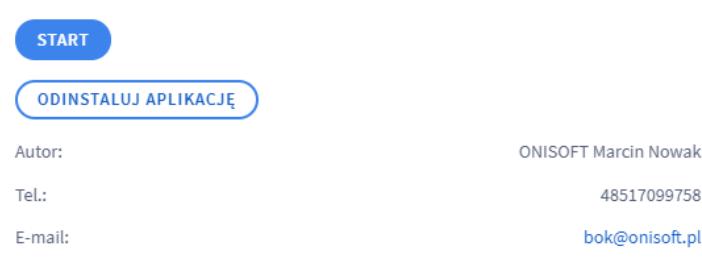

#### Aplikacja po uruchomieniu przechodzi do zakładki "Start". Panel po uruchomieniu aplikacji wygląda następująco.

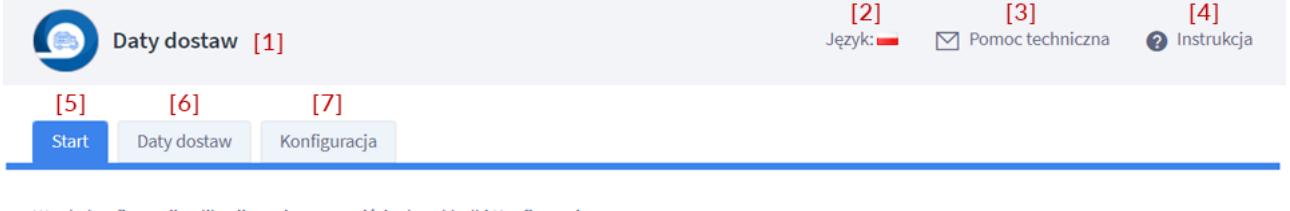

W celu konfiguracji aplikacji prosimy o przejście do zakładki Konfiguracja.

Instrukcja aplikacji znajduje się w górnym prawym rogu.

Kontakt do pomocy technicznej znajduje się w zakładce Pomoc techniczna.

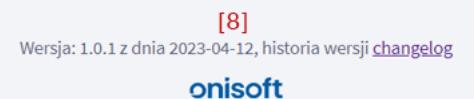

Objaśnienie poszczególnych ponumerowanych elementów:

- 1. Tytuł aplikacji
- 2. Sekcja wyświetlająca aktualnie wybrany język w sklepie, link do pomocy technicznej oraz link do instrukcji obsługi.
- 3. Link do pomocy technicznej
- 4. Link do aktualnej instrukcji obsług aplikacji
- 5. Zakładka "Start" wyświetla podstawowe informacje o stanie aplikacji oraz uwagi oraz ostrzeżenia, komunikaty.
- 6. Zakładka "Konfiguracja" opcje konfiguracyjne aplikacji
- 7. Informacje dodatkowe.

## <span id="page-4-0"></span>**4 Konfiguracja aplikacji**

**Konfiguracja została podzielona tematycznie na zakładki, które grupują opcje konfiguracyjne.** 

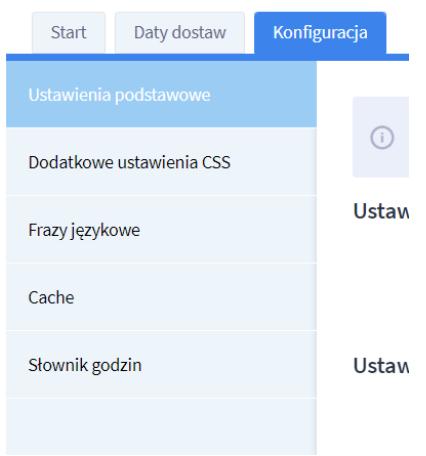

Poniżej zostały objaśnione poszczególne sekcje konfiguracyjne w zakładce "Konfiguracja".

#### <span id="page-5-0"></span>**4.1 Zakładka "Ustawienia podstawowe".**

#### <span id="page-5-1"></span>4.1.1 Sekcja "Ustawienia podstawowe".

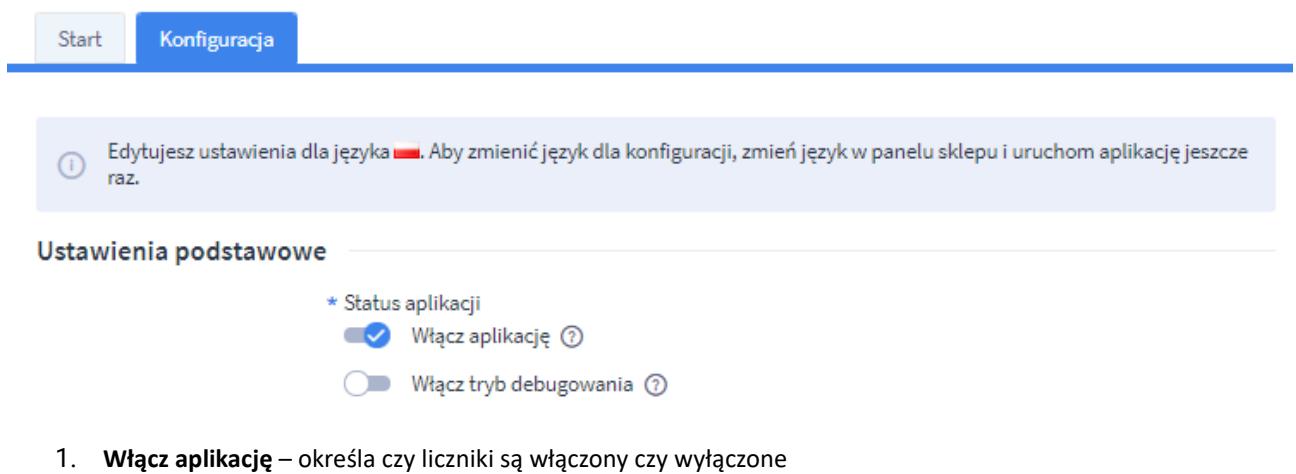

- 2. **Włącz tryb debugowania** włącza dodatkowy tryb dla obsługi technicznej. Prosimy o aktywowanie tej opcji tylko na prośbę pomocy technicznej.
- <span id="page-5-2"></span>4.1.2 Sekcja "Ustawienia dla kalendarzy/dat dostaw"

Ustawienia dla kalendarzy/dat dostaw

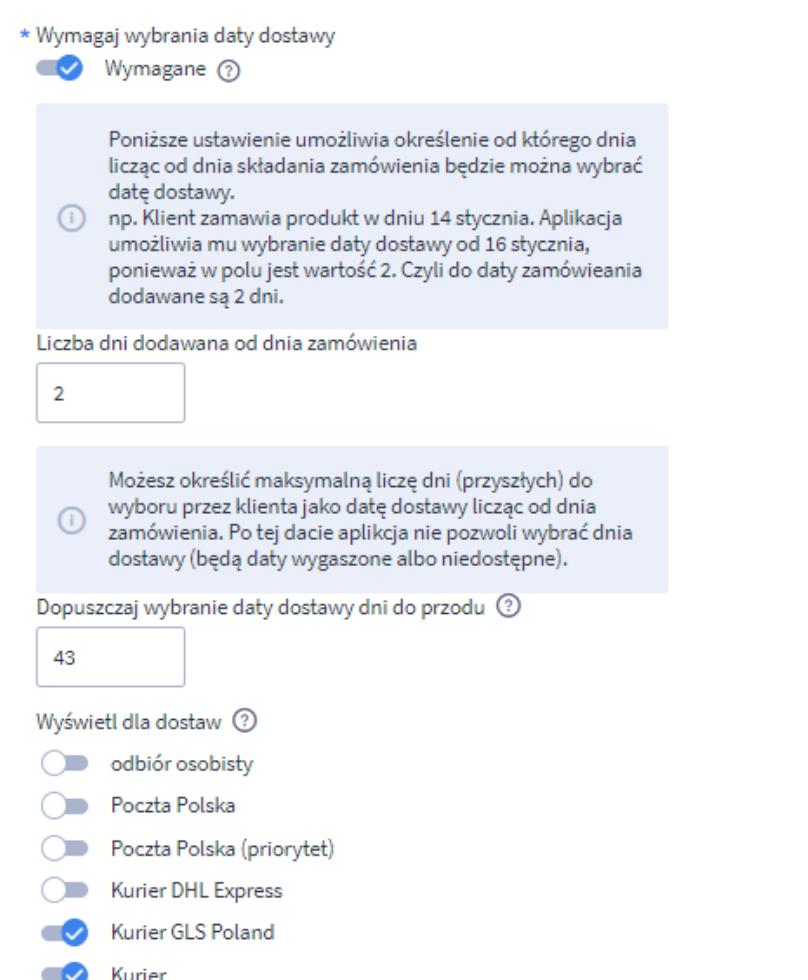

- 1. **Wymagaj wybrania daty dostawy** determinuje czy wymagane jest wybranie daty/godziny dostawy dla przypisanych do aplikacji dostaw.
- 2. **Liczba dni dodawana od dnia zamówienia** standardowo aplikacja umożliwia wybranie daty dostawy od kolejnego dnia. Dzięki tej opcji możemy określić, aby data startowa rozpoczynała się o konkretną liczbę dni do przodu. Np. w poniedziałek 1 stycznia klient dokonuje zakupu. W aplikacji mamy zdefiniowaną 4 dni od dnia zamówienia. W takiej sytuacji najwcześniejszą dostawą dla klienta będzie piątek 5 stycznia.
- 3. **Dopuszcza wybranie daty dostawy dni do przodu** dzięki tej opcji możesz określić na ile dni do przodu klienci będą mobili wybrać datę dostawy, kolejne daty będą niedostępne.
- 4. **Wyświetl dla dostaw** określa dla jakich dostaw pojawi się kalendarz z możliwością wyboru daty dostawy.

#### <span id="page-6-0"></span>**4.2 Zakładka "Dodatkowe ustawienia CSS".**

Opcja dla zaawansowanych użytkowników. Umożliwia nadpisanie ustawień CSS np. dla wyświetlanego kalendarza. Jeżeli masz wątpliwości jak działa ta opcja skontaktuj się z obsługą techniczną.

#### **UWAGA! Błędny kod CSS może spowodować problemy z działaniem aplikacji w koszyku.**

#### <span id="page-6-1"></span>**4.3 Zakładka "Frazy językowe".**

W tej zakładce możesz zmienić tłumaczenia dla poszczególnych fraz wyświetlanych przez aplikację na kalendarzach w koszyku.

![](_page_6_Picture_113.jpeg)

## <span id="page-6-2"></span>**4.4 Zakładka "Cache".**

Aplikacja przechowuje w swojej pamięci pewne dane podczas swojego działania. Jeżeli dokonasz jakiś zmian w aplikacji i nie są one widoczne usunięcie "Cache" powinno rozwiązać ten problem.

![](_page_7_Picture_63.jpeg)

## <span id="page-7-0"></span>**4.5 Zakładka "Słownik godzin"**

Od wersji 1.0.1 został wprowadzony słownik godzin, który umożliwia zdefiniowanie zakresów godzin dla slotów godzinowych wskazywanych na kalendarzu dostaw. Zdefiniuj nowe zakresy i potem korzystaj z nich przy definicji slotów.

![](_page_7_Picture_64.jpeg)

- 1. **Edycja wartości słownika** edytuj wartość słownika klikając na jego nazwę.
- 2. **Dodaj nowy rekord słownika** przejście do formularza dodania nowej wartości słownika
- 3. **Usunięcie wartości słownika** kliknięcie na kosz spowoduje usunięcie wartości słownika

![](_page_8_Picture_122.jpeg)

- 1. **Wróć do listy** przycisk powrotu do listy słownika
- 2. **Godzina od** określa godzinę od pozycji słownika. Wartość całkowita z przedziału 0-24
- 3. **Godzina do** określa godzinę do pozycji słownika. Wartość całkowita z przedziału 0-24

## <span id="page-8-0"></span>**5 Zarządzanie datami dostaw – zakładka "Daty dostaw"**

Zarządzanie datami dostaw odbywa się w zakładce "Daty dostaw". To tutaj wykluczysz dni, dla jakich nie ma być możliwości wyboru daty dostawy. Tutaj również zdecydujesz, czy chcesz wprowadzić dla dni ograniczenia ilości dostaw lub ograniczenia godzinowe.

#### <span id="page-8-1"></span>**5.1 Multioperacje dla wybranego roku.**

![](_page_8_Figure_8.jpeg)

1. **Opcje dla rok xxxxx** – ustawiamy rok dla którego chcemy wykonać interakcja [2-5].

- 2. **WYKLUCZ ŚWIĘTA**  ustawiamy wykluczenia dla świąt w wybranym [1] roku.
- 3. **WYKLUCZ WEEKENDY**  ustawiamy wykluczenia dla weekendów w wybranym [1] roku.
- 4. **WYKLUCZ NIEDZIELE**  ustawiamy wykluczenia dla niedziel w wybranym [1] roku.
- 5. **USUŃ WSZYSTKIE WYKLUCZENIA**  usunięcie wszystkich wykluczeni w wybranym [1] roku.
- 6. **Data**  wyświetla aktualną datę kalendarza
- 7. **Zatwierdź zmianę daty**  zatwierdzenie nowej daty i wyświetlanie kalendarza.
- 8. **Nawigacja do poprzedniego miesiąca**
- 9. **Nawigacja do następnego miesiąca**
- 10. **Kalendarz dla wybranego miesiąca.**

#### <span id="page-9-0"></span>**5.2 Wykluczanie ręczne pojedynczych dni**

Aby wykluczyć pojedynczy dzień z kalendarza kliknij na ikonę kalendarza z +.

![](_page_9_Figure_12.jpeg)

Dla wykluczonych dni kolor ikonki zmieni się na czerwony – sama ikonka zamiast + będzie posiadała symbol –. Ponowne kliknięcie na czerwoną ikonkę kalendarza z -, spowoduje usunięcie wykluczenia.

#### <span id="page-9-1"></span>**5.3 Dodanie slotów (liczby dostępnych dostaw) w danym dniu.**

Aby określić liczbę dostaw realizowanych w danym dniu, należy na kalendarzu dostaw kliknąć w ikonkę przedstawiającą zegar.

![](_page_9_Figure_16.jpeg)

Zostaje nam zaprezentowany formularz do wprowadzenia liczby slotów na dany dzień.

Lista opcji dla wybranego dnia: 2022-02-09

![](_page_10_Picture_2.jpeg)

Uzupełniamy pole "liczba slotów dostaw na dzień" i zatwierdzamy.

#### <span id="page-10-0"></span>**5.4 Dodanie slotów (liczby dostępnych dostaw) w danym dniu z podziałem na poszczególne godziny na podstawie zdefiniowanego słownika w konfiguracji.**

Aby określić liczbę dostaw realizowanych w danym dniu, należy na kalendarzu dostaw kliknąć w ikonkę przedstawiającą zegar.

![](_page_10_Figure_6.jpeg)

Zostaje nam zaprezentowany formularz do wprowadzenia liczby slotów na dany dzień.

![](_page_10_Picture_70.jpeg)

Przestawiamy opcję "Rodzaj ograniczenia dostaw (dzień/godzina) na tak. Po tej operacji zostanie zaprezentowany formularz dodawania slotów na godziny. Wybieramy zakres godzinowy i uzupełniamy liczbę slotów.

![](_page_11_Picture_51.jpeg)

<span id="page-11-0"></span>Po zdefiniowaniu wszystkich godzin klikamy zapisz dane.

## **6 Kopiowanie slotów**

Od wersji 1.0.1 została wprowadzona opcja kopiowania slotów na inne dni. Aby uruchomić opcję zdefiniuj najpierw przynajmniej jeden dzień ze slotami. Po odświeżeniu kalendarza pojawi się nowa ikona na kalendarzu dostaw.

# ${}^{00}_{00}$

Kliknij na ikonkę aby wywołać opcję kopiowania.

![](_page_11_Picture_52.jpeg)

Legenda:

<mark>□</mark> usuń wykluczenie dla daty<br>로 dodai wykluczenie dla daty

Po kliknięciu na ikonkę zostaniesz przeniesiony do kalendarza kopiowania, gdzie można wybrać daty na jakie zostaną skopiowane ustawienia wybranego dnia (wybór następuje za pomocą kliknięcia ikony kopiowania przy danym dniu).

Start Konfiguracja .<br>Daty dostaw POPRZEDNI MIESIĄC NASTĘPNY MIESIĄC Kliknij na checkbox w kalendarzu aby go wybrać.<br>Dostępne są tylko dni przyszte.  $\odot$ Maj 2023 czw  $\overline{2}$  $\overline{\mathbf{3}}$  $\overline{R}$  $\lambda$  $2023 - 05 - 01$  $2023 - 05 - 02$  $2023 - 05 - 03$  $2023 - 05 - 04$   $\Box$  $2023 - 05 - 05$  $2023 - 05 - 06$  $2023 - 05 - 07$  $\overline{\mathbf{g}}$  $\mathbf{10}$  $\bar{\mathbf{11}}$  $12$  $13$  $\bar{14}$ 8  $2023 - 05 - 12$  $2023 - 05 - 08$  $2023 - 05 - 09$  $2023 - 05 - 10$   $\Box$  $2023 - 05 - 11$  $2023 - 05 - 13$  $2023 - 05 - 14$   $\Box$  $16\,$  $19$  $\mathbf{21}$  $\overline{\bf 15}$  $17<sub>17</sub>$  ${\bf 18}$  $20<sub>2</sub>$  $2023 - 05 - 15$  $2023 - 05 - 16$  $2023 - 05 - 17$  $2023 - 05 - 18$  $2023 - 05 - 19$  $2023 - 05 - 20$  $2023 - 05 - 21$  $23<sup>°</sup>$  $25$  $26<sup>°</sup>$  $28$  $22$  $24$ 27  $2023 - 05 - 25$  $2023 - 05 - 26$  $2023 - 05 - 22$  $2023 - 05 - 23$  $2023 - 05 - 24$   $\Box$  $2023 - 05 - 27$  $2023 - 05 - 28$  $30^{\circ}$  $31$  $29$  $\mathbf{r}$  $2<sup>1</sup>$  $\overline{\mathbf{3}}$  $2023 - 05 - 29$  $2023 - 05 - 30$  $2023 - 05 - 31$ **PRZEJDŹ DO PODSUMOWANIA** 

Po zaznaczeniu dni przejdź do podsumowania, gdzie zostanie wyświetlona lista dat, które zostały wybrane w poprzednim kroku. Kliknięcie przycisku "Zatwierdź przypisanie" powoduje zapisanie zmian. Od tego momentu dane są skopiowane na inne dni.

![](_page_12_Picture_178.jpeg)

![](_page_13_Picture_52.jpeg)

## <span id="page-13-0"></span>**7 Konfiguracja wysyłania wiadomości email.**

Podczas składania zamówienia aplikacja zapisuje dane daty dostawy oraz opcjonalnie godziny dostawy w dodatkowych polach formularzy.

Jeżeli chcemy aby informacja o wybranych datach i godzinach została wysłana w wiadomości email w potwierdzeniu zamówienia należy:

#### **1 Sprawdzić dodatkowe pola formularzy**

W tym celu wchodzimy w panelu administracyjnym sklepu w "Wygląd i treści" -> "Dodatkowe pola formularzy".

Następnie po najechaniu na pole lub wejściu do edycji pokaże nam się id pola, które sobie zapisujemy.

144.shoparena.pl/admin/configAdditionalFields/edit/id<sup>r</sup>11

![](_page_14_Picture_105.jpeg)

#### **2 Edytujemy szablon wiadomości email.**

W tym celu wchodzimy w panelu administracyjnym sklepu w "Wygląd i treści" -> "Szablony wiadomości automatycznych".

Na liście szablonów odszukujemy w sekcji "E-maile do klientów sklepu" szablon o nazwie "Zamówienie potwierdzenie".

Przechodzimy do części, gdzie chcemy aby wyświetlały się informacje o wybranej dacie/godzinie. Następnie dodajemy fragment kodu odpowiedzialnego za wyświetlenie tych wartości.

Należy pamietać, że dodatkowe pole może mieć inną wartość niż na przykładzie. Jeżeli np. pole data dostawy miało id 1 w Państwa przypadku, należy zmienić tą wartość na additional\_1\_value.

```
{if additional_10_value !=""}
Wybrana data dostawy: {additional_10_value}
{/if}
{if additional_11_value !=""}
Wybrana godzina dostawy: {additional_11_value}
{/if}
```
Czyli wstawiamy te dane zgodnie z formatem.

{additional\_ID\_desc} - Opis pola dodatkowego o numerze ID

{additional\_ID\_value} - Wartość pola dodatkowego o numerze ID

UWAGA! Lepiej przeklejać przykładowy tekst najpierw do notatnika, zmodyfikować i wstawić do szablonu. Unikniesz dzięki temu zbędnego kodu, jaki może się przekleić.

#### **3 Przeprowadzamy test.**

Pozostaje już tylko sprawdzić czy dane są wysyłane. W tym celu złóż zamówienie wybierając datę dostawy i sprawdź czy w wiadomości są wszystkie informacje.

Przykładowa treść wiadomości email

![](_page_15_Picture_96.jpeg)

**UWAGA!** Jeżeli w mailu np. dostaniesz takie informacje jak poniżej, sprawdź czy pola są dobrze wstawione w źródle szablonu (przełącznik "wyłącz edytor"). Czasami dodatkowe znaki mogą powodować, że pole nie zostaje dobrze zinterpretowane. Jeżeli pola są wstawione prawidłowo, sprawdź czy podałeś dobre id pól.

Wybrana data dostawy: {additional 10 value}

Wybrana godzina dostawy: {additional 11 value}

## Zamówione produkty:

## <span id="page-15-0"></span>**8 Pytania i odpowiedzi**

#### **1 Jak zmienić obsługiwany język w aplikacji?**

Aplikacja uruchamia się w języku panelu sklepu. W celu przestawienia języka, należy przełączyć w panelu administracyjnym sklepu język na inny z listy.

Po zmianie języka i uruchomieniu aplikacji zostanie wyświetlona w aplikacji informacja o aktualnym języku.

#### **2 Gdzie zapisywane są wybrane daty dostawy.**

Dane zapisywane są w dodatkowych polach formularzy. Będą widoczne po rozwinięciu szczegółów zamówienia jak na poniższym przykładzie

![](_page_16_Picture_89.jpeg)

#### **3 Kalendarz źle się wyświetla.**

W niektórych szablonach kalendarz może się wyświetlać w sposób nieprawidłowy np. nie mieścić się w ramach dostępnego miejsca. Dzieje się tak, ponieważ podstawowe formatowania elementów są dziedziczone z Twojego szablonu. Zazwyczaj wystarczy dodać odpowiednie wpisy w CSS aby zmniejszyć czcionki w elementach.

W takim przypadku zgłoś problem do Nas a na pewno pomożemy rozwiązać problem.

#### **4 Jak skontaktować się z obsługą techniczną?**

Wszystkie nasze aplikacje posiadają formularz kontaktowy, umożliwiający przesłanie do nas wiadomości technicznej. Dzięki temu uzyskujemy jeszcze dodatkowe informacje pomagające nam analizować ewentualne problemy na Twoim sklepie.

Formularz kontaktowy dostępny jest w prawym górnym rogu aplikacji.

![](_page_16_Picture_8.jpeg)

#### **Kontakt techniczny**

[bok@onisoft.pl](mailto:bok@onisoft.pl)

+ 48 695 590 312

[www.onisoft.pl](http://www.onisoft.pl/)

![](_page_16_Picture_13.jpeg)